# Office365ProPlus(東工大ソフトウェア包括契約ライセンス)を個人所有 PC にインストールする方法 ― Microsoft Windows 版 ―

# \* "Office365ProPlus"は 2020 年 4 月 22 日から "Microsoft 365 Apps for enterprise"に 名称が変更になりました(下記についてもこれに合わせて適宜読み換えて下さい)

最初からインストールするには、大きく3つのステップから成ります

### Step 1: 東工大 Office365 アカウントを取得する

東工大ポータルから東工大 Office365 アカウント (o365 アカウント)を取得します

### Step 2: Office365ProPlus をインストールする

Step1 のアカウントにより,Office のホームページにサインインして Office365ProPlus をダウンロードして,インストールします

## Step 3: Office365ProPlus のライセンス認証を行う

スマートフォンの Microsoft Authentication アプリを使って,ライセンス認証します

## それぞれのステップでの手順

## Step 1: 東工大 Office365 アカウントを取得する

- 1-1) 東工大ポータルにログインする
- 1-2) メインメニューから「Office365 [アカウント\(テスト公開中\)」](https://rp.nap.gsic.titech.ac.jp/o365account/)をクリックして, 新規登録に進み「アカウントの作成」をクリックする
- 1-3) 利用規約への同意(「同意する」をクリック)後,表示されたアカウント ID (@の右側が "o365.tokyotech.jp")で登録(「登録」をクリック) 初期パスワードが表示される。(Office365 アカウント ID と初期パスワードは適当な テキストファイルにコピー&ペーストしてメモしておくとよい)
- 1-4) 表示の通り1~2分ほど待って, [Office365](https://portal.office.com/) ポータルに 1-3)のアカウント ID と パスワードを使ってログインする \*注意:Office365 アカウント ID は,"@o365.tokyotech.jp"も含みます
- 1-5) 「パスワードの更新」が要求されるので,「現在のパスワード」に 1-3)のパスワード 「新しいパスワードの確認入力」に変更後のパスワードを 入力する(パスワードの安全性が低いと受け付けてもらえないかもしれません)(\*1)
	- \*1 参考:Office 365 のパスワード ポリシーに関する推奨事項 [https://docs.microsoft.com/ja-jp/microsoft-365/admin/misc/password](https://docs.microsoft.com/ja-jp/microsoft-365/admin/misc/password-policy-recommendations?view=o365-worldwide)[policy-recommendations?view=o365-worldwide](https://docs.microsoft.com/ja-jp/microsoft-365/admin/misc/password-policy-recommendations?view=o365-worldwide)
	- 参考:Office 365 アカウント作成方法(含:画面表示の例)

[http://www.officesoft.gsic.titech.ac.jp/pdf/How\\_to\\_create\\_Tokyo\\_Tech\\_Offi](http://www.officesoft.gsic.titech.ac.jp/pdf/How_to_create_Tokyo_Tech_Office365_Account.pdf) [ce365\\_Account.pdf](http://www.officesoft.gsic.titech.ac.jp/pdf/How_to_create_Tokyo_Tech_Office365_Account.pdf)

### Step 2: Office365ProPlus をインストールする

### \* ここから先は、標準的なインストール手順を説明しています

2-0) Office365ProPlus をインストールするためのシステム要件の確認を行う(\*2)

 既インストールの Office が存在する場合は,インストール作業できないため アンインストールする(アンインストールの結果,インストールされて

いる Office の利用権利を失う可能性があります)(\*3:アンインストール方法など)

- 2-1) web ブラウザで [Office365](https://portal.office.com/) ポータル TOP 画面(「Office365 アカウント」の画面の下にリン クがあります)に step1 の office365 アカウント ID とパスワードを使ってログインする (\*4:ID やパスワードを忘れた場合)
- 2-2) Office365 ポータル TOP 画面 (「こんにちは」などと挨拶の表示がある画面;メイン画面上 にポップアップ(「ようこそ」と表示がある画面)が出ることがあるので,これらを適宜消 す(×をクリック))の右上の,「Office のインストール」をクリック,ドロップボックスか ら「Office365 アプリ」をクリックする。ダウンロードが自動的に始まります (\*5:標準以外のインストール)

(この先の手順は利用している環境(ブラウザなど)によって若干異なる場合があります が,おおむね,この際に Offie365 ポータルに表示される指示に従えばよい)

- 2-3) ダウンロードしたファイルを保存,実行 (OS の管理者権限が必要) (\*6)(\*7)(\*8)) してイ ンストールする。
- 2-4) インストールが完了するまで待つ。
- 注意:ネットワークに接続したままに保つ必要があります
- 2-5) インストールが完了したら、完了した旨表示が出る(その後説明などが表示される)最後 に「閉じる」を選択する。
	- \*2 参考:<https://products.office.com/ja-JP/office-resources>
	- \*3 参考:Office 365 または Office 2019 を PC または Mac にダウンロードして インストールまたは再インストールします。

[https://support.office.com/ja-jp/article/4414eaaf-0478-48be-9c42-](https://support.office.com/ja-jp/article/4414eaaf-0478-48be-9c42-23adc4716658) [23adc4716658](https://support.office.com/ja-jp/article/4414eaaf-0478-48be-9c42-23adc4716658)

(プレインストール、プロダクト キー、商用利用、HUP、割り当てられたライセンス、

またはボリューム ライセンスの詳細 の Ⅴマークをクリックするとアンインストール 方法やライセンスの確認方法などが表示されます)

- \*4 ID とパスワードを忘れた場合は,東工大ポータルの「Office365 アカウント」で ID が表示され、更に一番下の「パスワードリセット」で, Step1 の 1-3)終了と 同じ状況に戻ることができる
- \*5 標準では 64bit 日本語版がインストールされます。64bit 版以外,他言語版を インストールしたいなどの場合は,ドロップボックスから「その他のインストール オプション」を選択して、左端の「アプリとデバイス」サブメニューで、使用する 言語と 32/64bit を選択後,その右側の「office のインストール」に進んでください

 \*6 管理者権限が必要ですと出る場合には,ダウンロードしたファイルを 「管理者権限で実行」するか, OS に管理者としてログインし直して, 2-1)からの 手順をやり直してください

管理者権限で実行する場合には管理者のパスワード入力が必要な場合があります。

 \*7 ファイルのダウンロード時の表示,ファイルの保存場所,実行方法などはブラウザ により若干異なります。それぞれのブラウザのマニュアルを参照してください。 (Edge/IE の場合,ダウンロード後「実行」を選択 Chrome の場合,ダウンロード後「セットアップ」を選択 Firefox の場合, ダウンロード後「ファイルの保存」, ダウンロードタブから ファイルを選択してダブルクリック(ファイルを開く) する場合は,いずれの場合もファイルの保存後,ファイル表示 (エクスプローラ)から右クリックして「管理者権限で実行」を選ぶ

- \*8 「このアプリがデバイスに変更を加えることを許可しますか?」などの表示 (OS からの制御/セキュリティ対策ソフトウェアの制御)が出る場合は, 許可する旨の返事が必要(「許可」「はい」などをクリック)
- 参考:Office 365 または Office 2019 を PC または Mac にダウンロードして インストールまたは再インストールします。

[https://support.office.com/ja-jp/article/4414eaaf-0478-48be-9c42-](https://support.office.com/ja-jp/article/4414eaaf-0478-48be-9c42-23adc4716658) [23adc4716658](https://support.office.com/ja-jp/article/4414eaaf-0478-48be-9c42-23adc4716658)

(上記の URL には, Step1 の pdf の中からリンクがあります) ダウンロード,インストール,ライセンス認証の方法については 「サインインして Office をダウンロードしてインストールする」直下の 「PC にインストールする」

をクリックしてください。

## Step 3: Office365ProPlus のライセンス認証を行う

(手順が複雑ですので,1つ1つの手順を確認しながら,確実にお願いします)

- 3-1) Excel, Word, PPT 等いずれかの Office365 製品を開く。
- 3-2) 「○○さん、こんにちは、Office へようこそ」のポップアップが出る。「続行」をクリッ ク。

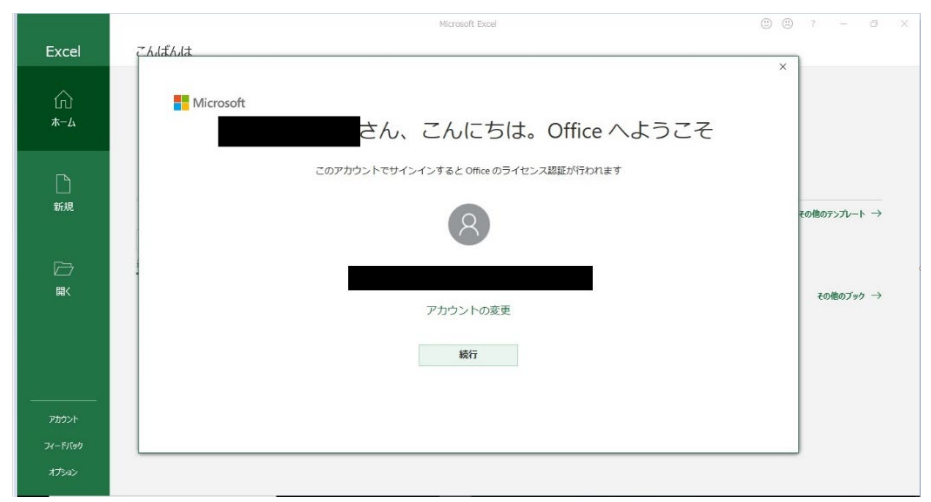

3-3)「Office ライセンス認証」に Office365 アカウントを入力し、「次へ」をクリック。

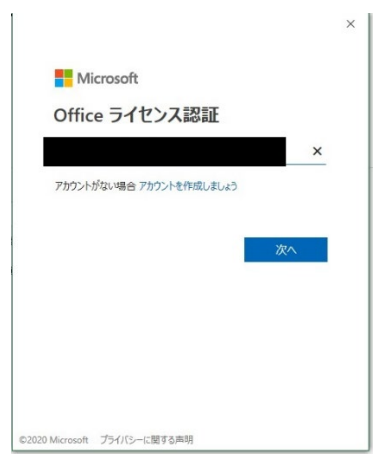

3-4)「パスワードの入力」に自身で指定した「パスワード」を入力し、「サインイン」をクリ ック。

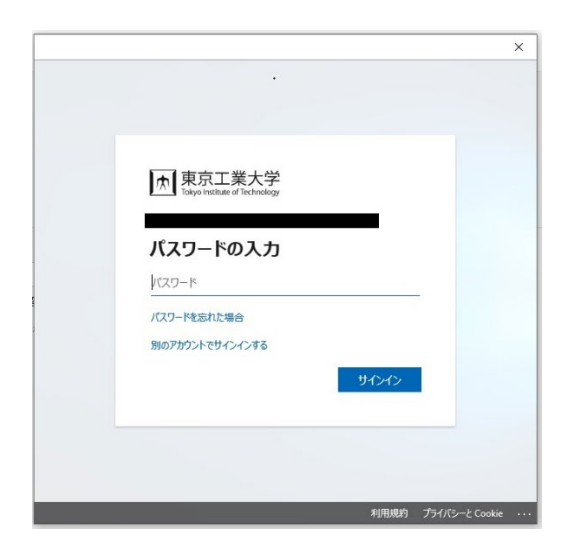

3-5)「このデバイスではどこでもこのアカウントを使用する」の「組織がデバイスを管理でき るようにする」のチェックを外し、「はい」をクリック。

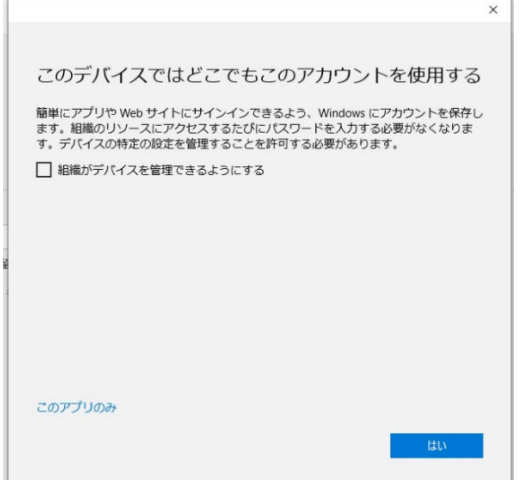

3-6)「詳細情報が必要」の「次へ」をクリック。

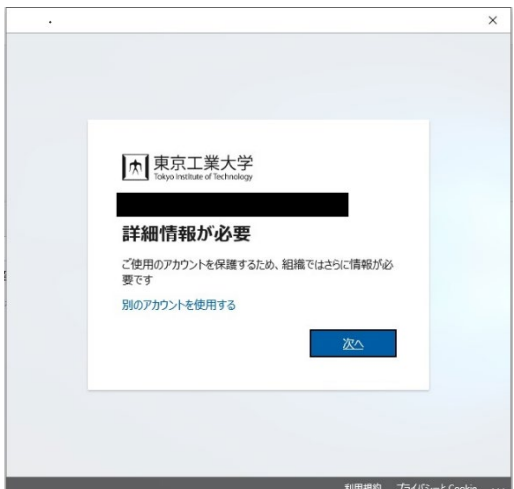

3-7)「追加のセキュリティ確認」の「手順1:ご希望の連絡方法をお知らせください。」にて 「モバイルアプリ」と「確認コード」を選択し、「セットアップ」をクリック。(なお、ス マホを持参していない方は「認証用電話」を選択し、「テキストメッセージでコードを送 信する」あるいは「電話する」のいずれかを選択し、「次へ」をクリック。)

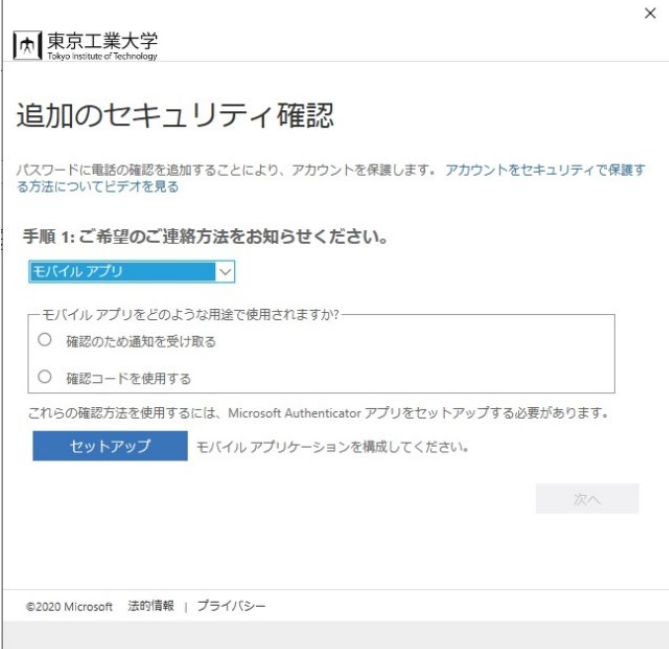

3-8)自身のスマホに Microsoft Authenticator アプリをインストールして、「開く」(実行す る)。起動時には,「個人用 Microsoft アカウントに対するパスワードなしのサインインの 設定」が出るので,「QR コードスキャン」を選択する。このとき, Microsoft Authenticator アプリが写真と動画の撮影(撮影デバイスへのアクセス)の許可を求めて くるので,「許可」して下さい。

スマホのカメラで, PC のモバイルアプリケーションの構成の画面(下)の2次元バーコー ドを映すとスマホ側に PC 側のコードと URL と同じものが表示される。スマホ側で「完 了」をクリックすると,各自の Office365 アカウント向けの確認コードが表示される。

\*確認コードは 30 秒ごとに更新されますが,特に焦る必要はありません。

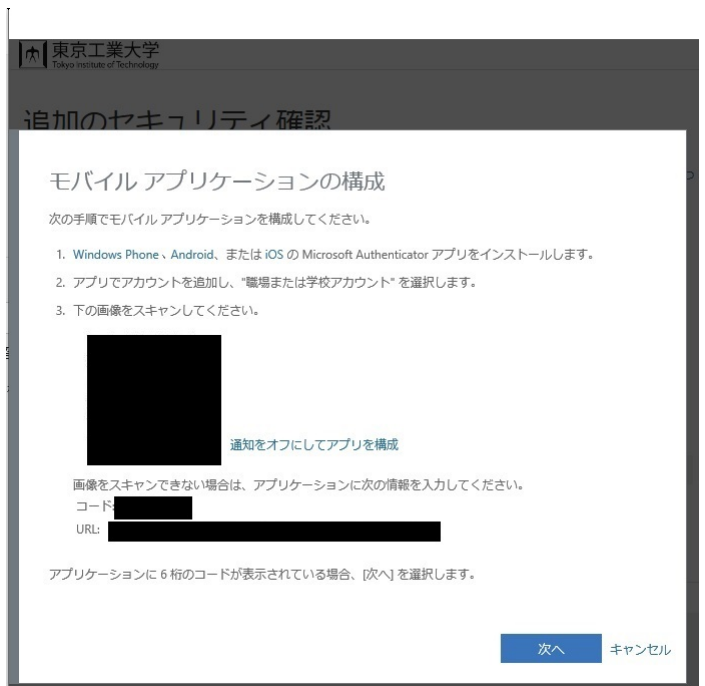

3-9)再度 PC 上の「追加のセキュリティ確認」「手順1」の画面に戻り、「次へ」をクリック。

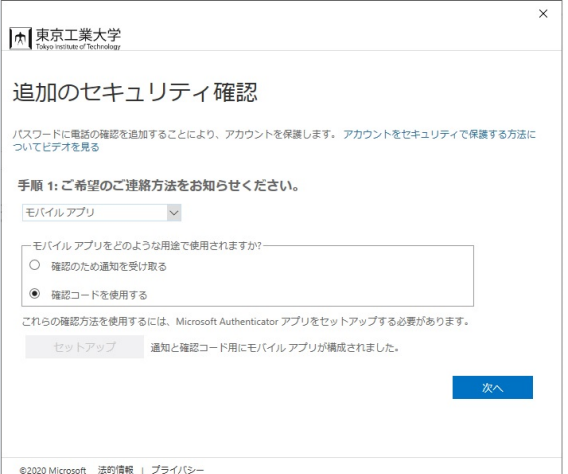

3-10) 「手順2:モバイルアプリから確認パスワードを入力してください」に対して、自身 のスマホの「Microsoft Authenticator アプリ」に表示されている、「確認コード」を入力 し、「確認」をクリック。

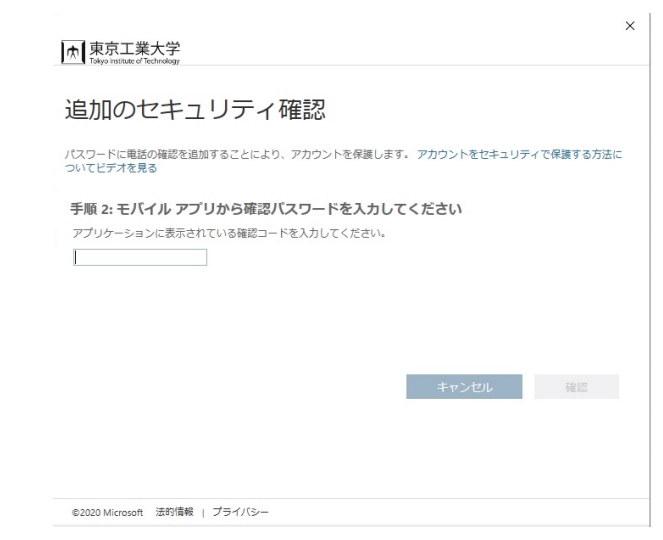

3-11) 「手順3:モバイルアプリにアクセスできなくなった場合」に自身の電話番号を入力 し、「完了」をクリック。

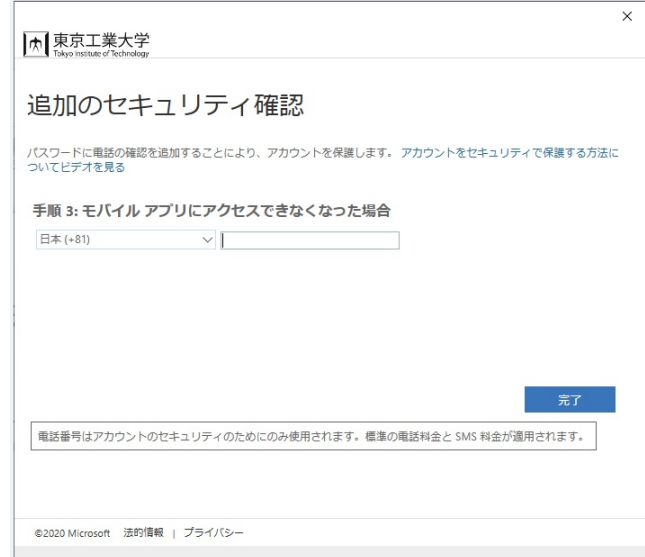

3-12) 「準備が完了しました!」の「完了」をクリック。

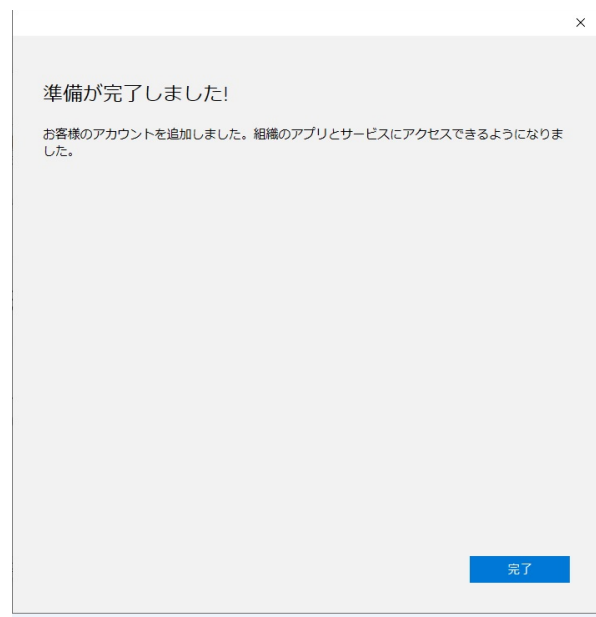

- 3-13) この後, Office アプリを利用する際に、ライセンス契約への同意を求められるので, 「同意」をクリックする
	- 参考:個人の Microsoft アカウントを Microsoft Authenticator アプリに追加する

[https://docs.microsoft.com/ja-jp/azure/active-directory/user](https://docs.microsoft.com/ja-jp/azure/active-directory/user-help/user-help-auth-app-add-personal-ms-account)[help/user-help-auth-app-add-personal-ms-account](https://docs.microsoft.com/ja-jp/azure/active-directory/user-help/user-help-auth-app-add-personal-ms-account)